## **How to Search the OIG List of Excluded Individuals/Entities**

- 1. Go to<https://oig.hhs.gov/>
- 2. Click on "EXCLUSIONS" located in the list on the top of the screen. Click on the "ONLINE SEARCHABLE DATABASE"

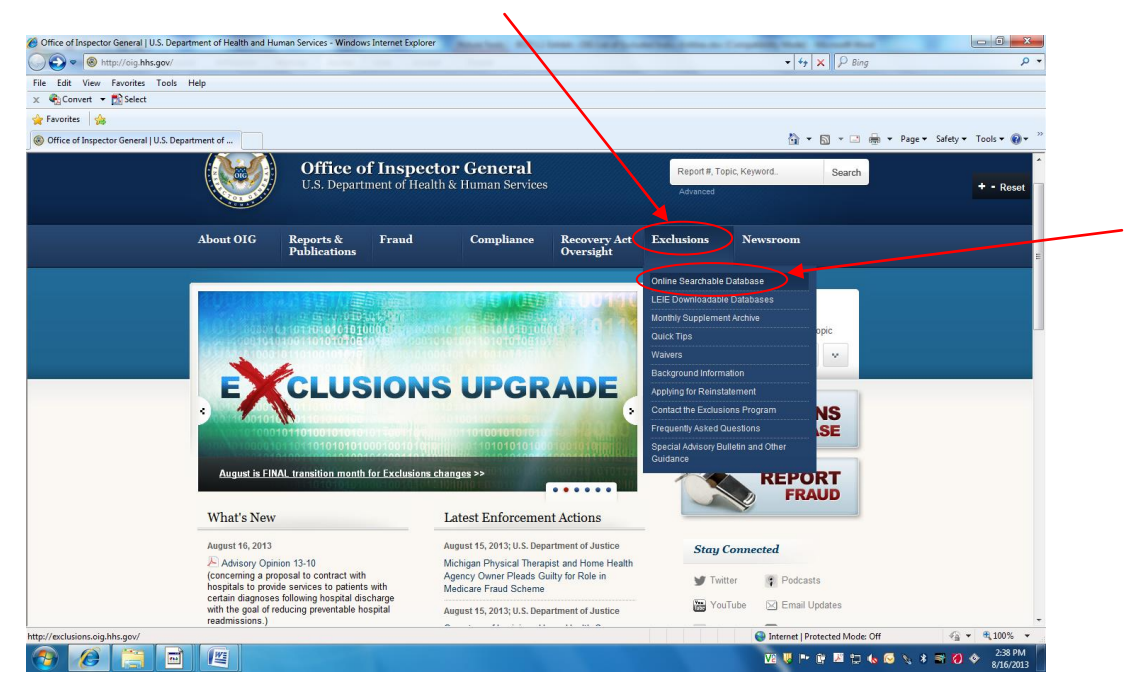

3. Enter the name of the person or entity to be screened and click on "SEARCH".

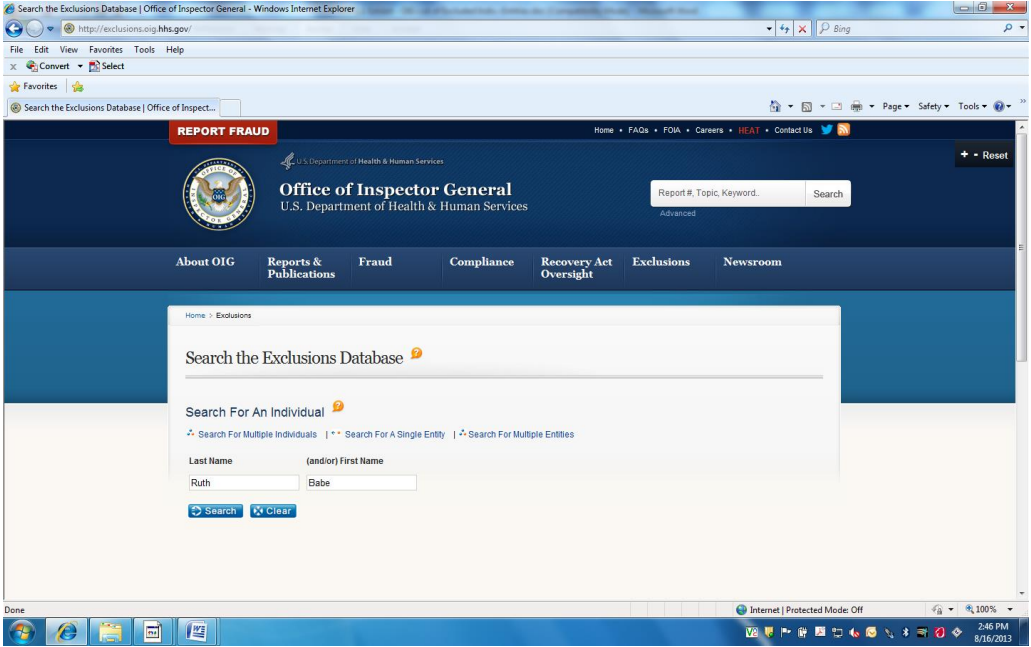

**EXHIBIT RCP-1.1 Page 1 of 3**

- 4. Search results will indicate any "matches" or indicate if "no matches" were found
- 5. If no matches are found, print the results page and attach it to the background check results for an applicant or send to compliance@pharmerica.com for contractors.

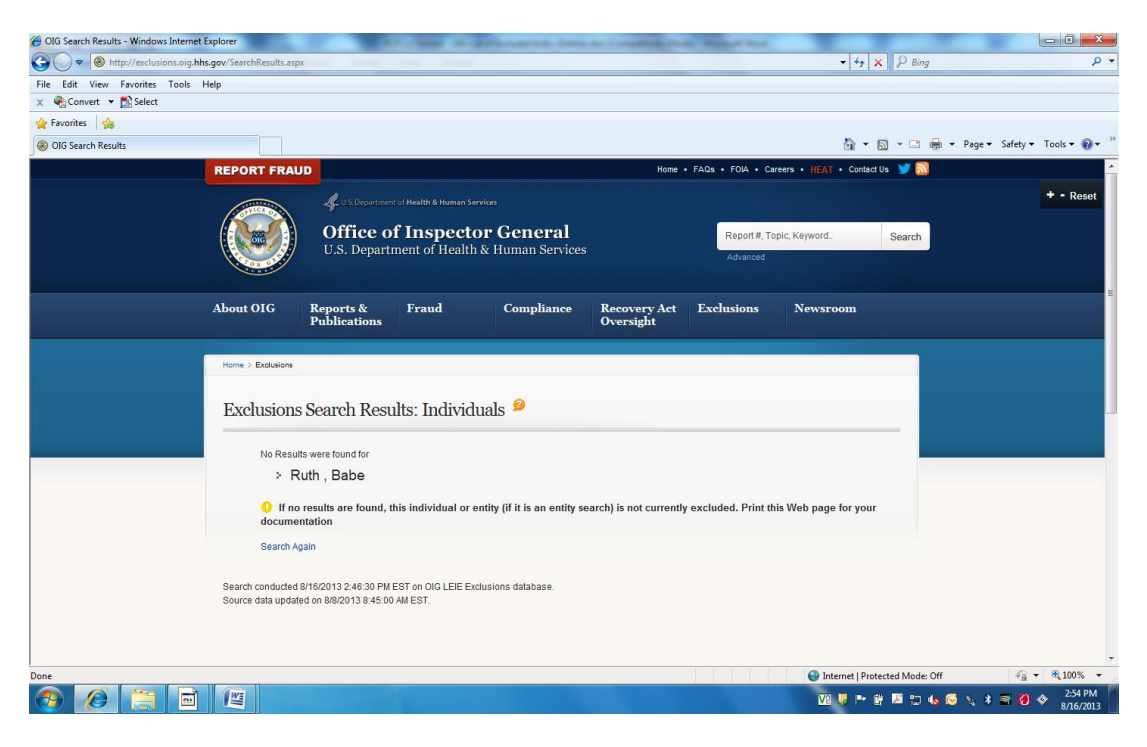

6. If there appears to be a "match," click on "VERIFY" for the screened person.

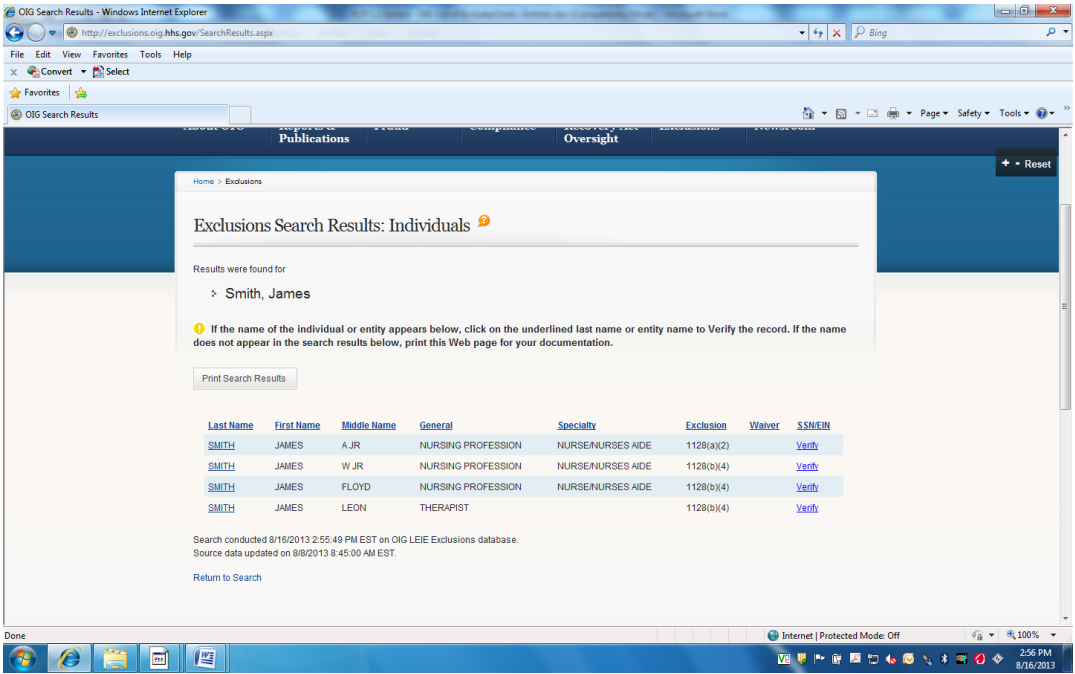

**EXHIBIT RCP-1.1 Page 2 of 3** In the space provided, enter the Social Security Number of the screened person or entity and click on the "VERIFY" box at the bottom of the information provided.

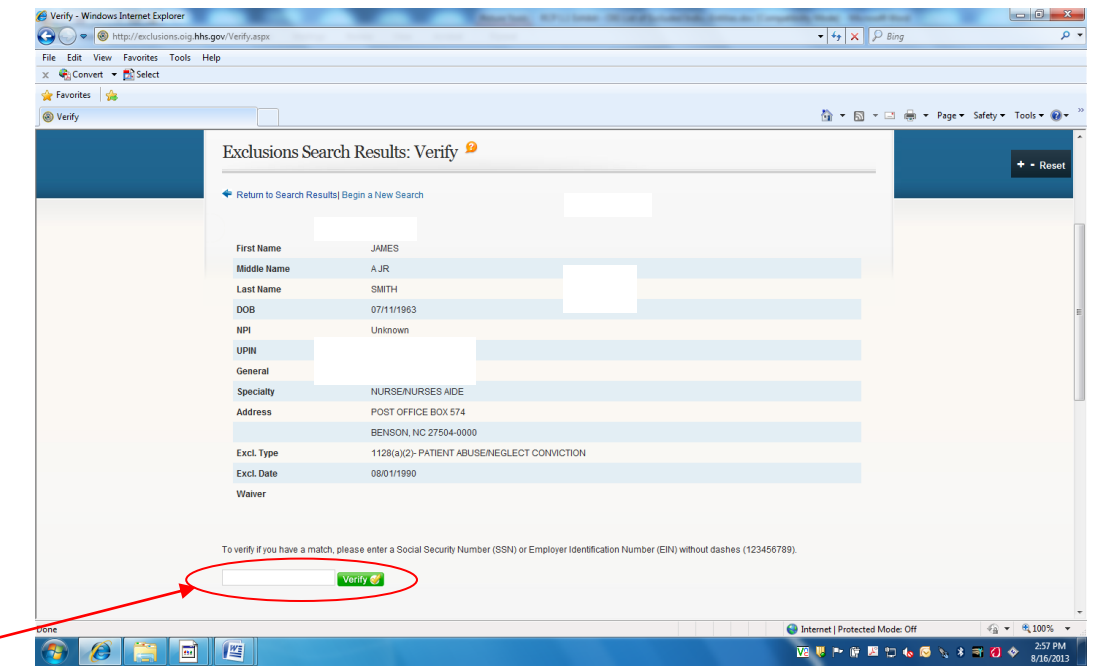

- 7. Print the results page and attach it to the background check results for the applicant or send to compliance@pharmerica.com for contractors.
- 8. If the results page indicates a "match", immediately deliver a copy of the application along with the results to the CCO and compliance@pharmerica.com. **DO NOT HIRE ANY APPLICANT OR ALLOW A CONTRACTOR TO WORK ON PHARMERICA MATTERS WHO IS ON THE OIG LIST OF EXCLUDED INDIVIDUALS/ENTITIES WITHOUT THE EXPRESS WRITTEN CONSENT OF THE CCO.**